## **Prosedur Operasi Baku Analisis Data** *Flow Cytometry*

#### **1. Pendahuluan**

*Flow cytometry* (FCM) merupakan salah satu metode analisis untuk diagnosis berbagai komponen seluler (asam nukleat, lemak, protein), organel (lisosom, mitokondria), bahkan fungsi (viabilitas, aktivitas enzimatis) dari komponen tersebut. Pada umumnya metode ini digunakan untuk pengamatan suatu jenis subset sel tertentu yang terdapat pada suatu populasi sel, misalnya diagnosis leukemia dengan mengamati sel-sel limfosit yang terdapat pada populasi PBMC (*Peripheral Blood Mononuclear Cell*). Selain itu, FCM juga digunakan untuk menghitung secara relatif dan menyortir sel. Hal tersebut karena penggunaan protein atau molekul tertentu dari sel yang menjadi penanda spesifik, yang kemudian dapat dilabel dengan antibodi berlabel molekul fluoresen untuk mendeteksi molekul spesifik tersebut. Sel kemudian dilewatkan celah sempit, dan dipaparkan dengan sinar laser. Hasil pendaran dari molekul fluoresen diterima detektor untuk diterima sebagai sinyal keberadaan label tersebut. Analisis FCM juga dapat digunakan untuk analisis multiparameter secara bersama-sama terhadap karakteristik sel secara kimia maupun fisika (Givan, 2002). Secara umum aplikasi analisis ini dalam bidang kesehatan digunakan untuk mendeteksi limfoma dalam menentukan subpopulasi sel T CD4+ dan limfosit T helper pada kasus AIDS (Ormerod, 2000).

*Flow cytometry* menggunakan prinsip menyebarkan cahaya, eksitasi cahaya, dan pemancaran molekul fluorokrom untuk menghasilkan data multiparameter yang spesifik dari partikel dan sel yang memiliki rentang ukuran diameter antara 0,5–40 μm. Secara hidrodinamika, sel-sel difokuskan dalam sebuah tabung yang berisi PBS sebelum melewati dan disinari oleh sumber cahaya. Laser merupakan sumber cahaya yang digunakan pada *Flow cytometry*, dan prinsip kerja yang digunakan memfokuskan hidrodinamika untuk mempresentasikan sel ke sumber cahaya. Sampel dimasukkan hingga pada pusat suatu aliran. Sel akan masuk dalam sebuah tabung yang dikombinasikan dengan aliran. Sel-sel akan mengalir hingga pada pusat aliran (Gambar 1). Pada tahap ini sel akan tersinari oleh laser dan dipresentasikan kembali dalam bentuk suatu diagram tertentu (Ormerod, 2000).

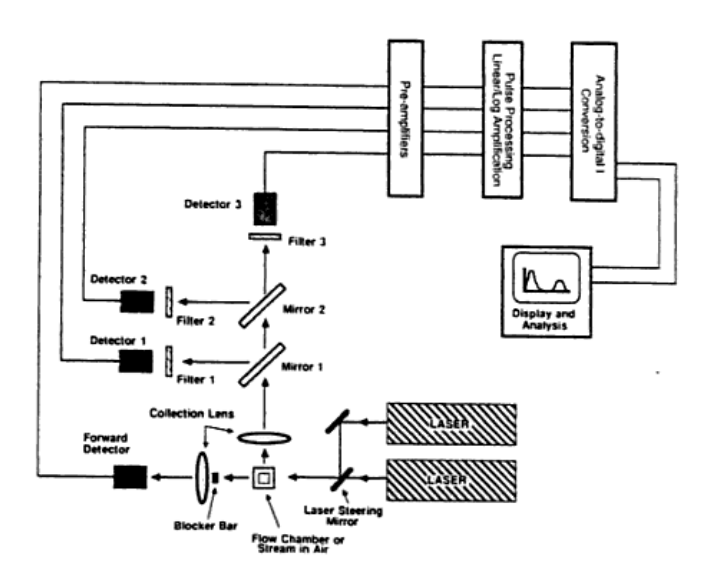

Gambar 1. Skema kerja *flow cytometer* (Ormerod, 2000)

# **2. Prosedur Kerja**

Untuk melakukan analisis dari data yang telah teramati, dilakukan dengan langkah berikut.

- 1) Buka software BD CellQuest Pro ( $\langle \bullet \rangle$ ), atau pilih menu File  $\rightarrow$  New Document (jika software telah dijalankan).
- 2) Pilih tombol zoom (**000Q**untuk memperluas jendela dokumen Eksperimen. Atau dengan menekan dan menarik icon  $\Box$  pada pojok jendela.
- 3) Halaman dokumen Eksperimen dapat diperluas dengan
	- $\bullet$  memilih menu File  $\rightarrow$  Document Size
	- klik jumlah kotak untuk menambahkan jumlah luas halaman tambahan (setiap kotak merepresentasikan 1 halaman).
- 4) Selanjutnya buat sebuah plot untuk analisis. Plot tersebut dapat dipilih pada Palette di sebelah kiri jendela dokumen Eksperimen.
- 5) Pilih perangkat plot yang sesuai untuk analisis kelompok subkelas populasi sel tersebut. Perangkat Plot yang dapat digunakan adalah :
	- $\checkmark$  untuk pengamatan pada 2 parameter atau lebih.

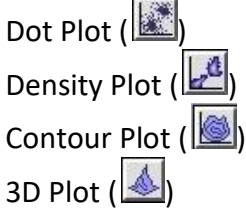

- $\checkmark$  untuk pengamatan hanya pada 1 parameter.
	- Histogram Plot (
- 6) Setelah itu klik pada halaman dokumen Eksperimen, & tarik untuk menentukan ukuran dari plot tersebut.
- 7) Setiap *Inspector* u/ perangkat yang ingin dimodifikasi variabelnya, harus mengaktifkannya terlebih dulu perangkat tersebut dengan meng klik pada *frame* setiap perangkat itu, & ditandai dengan pop-up pada pojok perangkat itu ( $\Box$ ).
- 8) Tentukan tipe perangkat plot yang akan digunakan dalam analisis, klik pada pop-up ( $\boxed{2}$ ) submenu Plot Type pada Inspector : ... Plot, & pilih pada Analysis atau Acq/Analysis. Plot dapat digunakan dalam analisis.
- 9) Untuk memilih file data yang akan dianalisis, klik pada pop-up ( $\Box$ ) submenu File pada Inspector : ... Plot.
- 10) Pada submenu File > pilih Select File, kemudian navigasikan pada lokasi file yang diinginkan & klik dua kali pada nama file yang akan divisualisasikan. Perangkat plot menunjukkan data dari file yang dipilih tersebut.
- 11) (Pilihan) Klik Event Color *box* pada Inspector : ... Plot, & warna *event* (sel teramati) dapat dirubah. Hanya berlaku pada warna *event* untuk plot yang belum melalui seleksi *Gate*.

Catatan : U/ memvisualisasikan file data FCS, pengamat harus membuat perangkat plot terlebih dulu mulai dari langkah 4) – 10). Data file FCS tidak dapat dilihat dengan klik dua kali pada ikon file secara langsung.

- 12) Selanjutnya, dibuat *region* untuk dilakukan seleksi dari subkelas populasi sel yang diinginkan. Perangkat Region yang dapat digunakan adalah :
	- $\checkmark$  untuk pengamatan pada 2 dimensi parameter atau lebih.

Rectangular Region (

**Laboratorium Fisiologi, Struktur dan Perkembangan Hewan Jurusan Biologi Fakultas MIPA**

Polygon Region ( $\left| \frac{\sqrt{3}}{2} \right|$ 

Eliptical Region (CI)

Snap-To Region ( $\mathcal{X}$ ), u/ membuat *region* yang otomatis menyesuaikan bentuk dengan visualisasi subkelas populasi yang telah terlihat jelas mengelompok menjadi 1 subkelas.

 $\checkmark$  untuk pengamatan hanya pada 1 dimensi parameter.

Histogram Region ( $\boxed{\Xi}$ )

- 13) U/ analisis lanjut pada parameter yang dideteksi, buat perangkat plot terlebih dulu seperti pada langkah  $4$ ) – 10).
- 14) Setelah file data terbuka, kemudian nama parameter dirubah pada sumbu X & Y (u/ pengamatan pada 2 dimensi), pada sumbu X saja (u/ pengamatan pada 1 dimensi), dapat melalui klik langsung pada lokasi parameter yang ingin diganti, atau melalui submenu X parameter / Y parameter pada Inspector : … Plot.
- 15) U/ melihat visualisasi dari deteksi parameter yang diinginkan tersebut, maka langkah selanjutnya tentukan jenis *Gate* menggunakan seleksi perangkat region yang sudah dilakukan seperti pada langkah 12) & pastikan persamaan logika Gate dan Region masih sesuai seperti *default*.
- 16) Selanjutnya, analisis parameter terdeteksi dapat dilakukan dengan menggunakan perangkat :

Quadrant Marker ( $\Box$ ) hanya u/ analisis pada perangkat plot 2 dimensi.

- $\checkmark$  pilih ikon perangkat Quadrant Marker pada jendela Palette
- $\checkmark$  klik kemudian tarik u/ menyesuaikan posisi titik batas antar subkelas populasi, penentuan posisi berdasar pada kalkulasi logaritmik, dari kanal detektor penerima energi emisi florokrom yang melabel antibodi parameter tersebut, yang membuat seperti terbentuk 1 subkelas populasi sel terlabel antibodi tersebut, atau

Histogram Marker ( $\frac{M}{n}$ ) hanya u/ analisis pada perangkat plot 1 dimensi (Histogram Plot).

- $\checkmark$  pilih ikon perangkat Histogram Marker pada jendela Palette
- $\checkmark$  klik kemudian tarik u/ menyesuaikan panjang batas subkelas populasi yang diinginkan. Pada perangkat plot ini penentuan posisi batas itu dengan melihat bentuk 1 puncak penuh histogram paling kanan sebagai subkelas populasi sel positif dari parameter terdeteksi.
- 17) Setelah menetapkan posisi Marker tersebut, jendela stastistik dari plot yang sudah dianalisis itu baru dapat ditampilkan. Aktifkan terlebih dulu perangkat Plot yang telah dianalisis dengan Marker sebelumnya.
- 18) Pilih menu Stats  $\rightarrow$  Quadrant Stats u/ analisis dengan Quadrant Marker, atau Stats  $\rightarrow$ Histogram Stats u/ analisis dengan Histogram Marker.
- 19) Pilih jendela Quadrant Stats & pilih menu Stats  $\rightarrow$  Edit Quadrant Stats, atau melalui jendela Inspector : Statistic.
- 20) Hilangkan semua tanda (√) kecuali hanya pada File Name, Sample ID, Patient ID, Gate, Total Event, Gated Event, Parameters, Quadrant Label, Event Count, Percentage of Gated, Percentage of Total; Pilih 2 column u/ Header nya.
- 21) Setelah semua perangkat analisis yang diperlukan sudah terdapat pada Halaman dokumen Eksperimen, posisikan perangkat agar terlihat dalam Halaman dokumen Eksperimen yang terlihat pada 1 jendela dokumen Eksperimen.

**Laboratorium Fisiologi, Struktur dan Perkembangan Hewan Jurusan Biologi Fakultas MIPA**

- 22) Selanjutnya, hasil dari proses analisis itu dapat didokumentasikan menjadi gambar pada setiap *slide* u/ setiap data pada file .ppt, untuk mempermudah menentukan hasil analisis dalam jangka panjang. Pilih semua perangkat yang ingin didokumentasikan, dengan klik & tarik hingga semua perangkat tersebut termasuk dalam area terpilih itu.
- 23) Pilih menu Edit  $\rightarrow$  Copy, atau Command/ $\mathbb{R}$  + C, selanjutnya pindah pada jendela Power Point yang ingin digunakan u/ dokumentasi & pilih menu Edit  $\rightarrow$  Paste, atau Command/ $\mathbb{H}$  + V.
- 24) Untuk berpindah pada file data lainnya, pada perangkat terpilih seperti pada langkah 21), pilih menu Plots  $\rightarrow$  Next Data File (Command/  $\mathbb{H}$  + ]) / Previous Data File (Command/  $\mathbb{H}$  + [). Ulangi langkah 22) u/ mendokumentasikan file tersebut. Lakukan langkah 22) & 23) hingga semua data terdokumentasi. Catatan : U/ melakukan dokumentasi secara cepat pada jumlah data yang banyak, dapat dilakukan dengan memanfaatkan tombol pintas yang diberikan di langkah 22) & 23). Selain itu, u/ berpindah cepat antar jendela Program pada langkah 22) juga dapat dilakukan dengan memanfaatkan tombol pintas, Command/14 + Tab  $\frac{1}{2}$ .

### **3. Pembacaan Hasil Analisis Data**

Untuk pembacaan hasil dari analisis data tersebut, perlu diketahui prinsip utama mengenai parameter dasar yang mampu terbaca dengan *flow cytometer*. Parameter dasar yang dimaksudkan adalah karakteristik sel yang mampu diamati secara langsung berdasar pada deteksi yang diterima oleh detektor, yaitu FSC & SSC.

- Parameter FSC (*Forward Scatter*) merupakan parameter yang menandakan ukuran dari sel yang teramati (Gambar 2). Prinsip pengukuran dari FSC dilakukan dengan mengukur jarak sinar laser yang terhalangi oleh sel yang diterima *Forward Detector*. Semakin besar jarak tersebut, maka sel itu memiliki ukuran yang relatif lebih besar. Pada perangkat plot FSC >< SSC, sel itu akan divisualisasikan secara digital lebih menjauhi titik 0 pada parameter FSC. Berlaku pula pada kondisi sebaliknya.
- Sedangkan, parameter SSC (*Side Scatter*) adalah parameter yang menandakan struktur internal atau granularitas dari sel yang teramati (Gambar 2). Prinsip pengukuran dari SSC dilakukan dengan mengukur jumlah sinar laser yang terhalangi & dibelokkan oleh struktur internal sel yang diterima detektor. Semakin banyak berkas yang dibelokkan dan diterima *Side Detector*, maka sel itu memiliki struktur internal yang relatif lebih kompleks. Pada perangkat plot FSC >< SSC, sel itu akan divisualisasikan secara digital lebih menjauhi titik 0 pada parameter SSC. Berlaku pula pada kondisi sebaliknya.

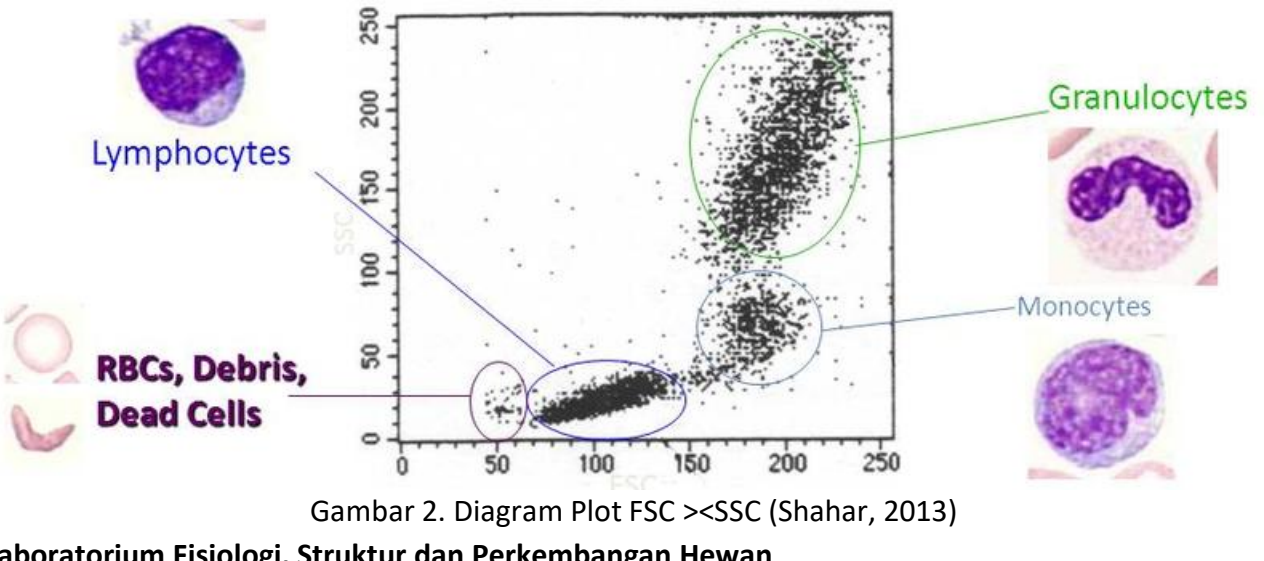

**Laboratorium Fisiologi, Struktur dan Perkembangan Hewan Jurusan Biologi Fakultas MIPA**

Peta karakteristik sel pada Plot FSC ><SSC yang telah umum digunakan adalah pada sel darah. Pemilihan sel darah sebagai standar karakteristik sel adalah karena pada sel darah mempunyai berbagai jenis sel dengan karakteristik yang beragam / heterogen. Selain itu sel darah adalah sel tunggal, yang merupakan salah satu prinsip dalam pengamatan dengan *flow cytometer*. Sehingga sel darah tidak memerlukan proses preparasi yang rumit dalam mengamatinya. Prinsip sel tunggal berfungsi u/ setidaknya memastikan bahwa ukuran sel yang teramati adalah benar dari sebuah sel, bukan dari suatu agregasi antar sel. Selain, agar struktur internal yang teramati adalah struktur internal hanya dari satu sel, bukan akibat kekompleksan dari agregasi sel. Dengan memahami kedua parameter itu, setidaknya kita bisa memilih lokasi region yang akan digunakan u/ seleksi sel (*gating*) dalam pengamatan lanjutan dengan parameter tertentu. Walaupun sel yang diamati bukan sel darah, jika karakteristiknya dibandingkan pada karakteristik sel darah itu, maka peneliti dapat memperkirakan sebaran lokasi dari sel itu pada Plot FSC >< SSC.

Selanjutnya u/ membaca hasil analisis pengamatan lanjutan dengan parameter tertentu, dapat dilakukan berdasar pada jenis pengamatannya.

- Pengamatan dengan perangkat plot 2 dimensi dilakukan dengan membaca lokasi kuadran berdasar ke-2 sumbu secara bersama, seperti pada kuadran Kartesius. Lokasi pada sebelah kanan kuadran (berdasar sumbu X) menandakan nilai positif pada parameter teramati. Sedangkan, lokasi pada sebelah atas kuadran (berdasar sumbu Y) menandakan nilai positif pada parameter teramati. Dan berlaku sebaliknya pada ke-2 sumbu tersebut. Sehingga pembacaan menjadi (X,Y) : -,- (LL); +,- (LR); +,+ (UR); -,+ (UL).
- Pengamatan dengan perangkat plot 1 dimensi dilakukan dengan membaca lokasi Marker yang telah ditetapkan sebelumnya. Penetapan lokasi Marker pada umumnya u/ mengukur jumlah relatif sel yang positif pada suatu parameter teramati, yaitu dengan melihat bentuk 1 puncak penuh histogram paling kanan. Namun ada pula pengamatan yang menggunakan lebih dari 1 Marker pada 1 plot Histogram, seperti pada pengamatan siklus sel, atau proliferasi sel.

Kemudian nilai relatif yang dapat diperoleh adalah *% gated*, yang merupakan jumlah sel teramati pada kuadran atau Marker terkait dibandingkan dengan jumlah sel teramati dalam proses *gating*. Pembacaan hasil adalah jumlah relatif sel dengan parameter terkait pada subkelas populasi sel dari *gating* yang dimaksud.

### **4. Referensi**

Givan, Alice L. 2002. Flow Cytometry: First Principles, 2nd Edition. Wiley. New York.

- Ormerod, Michael G. 2000. Flow Cytometry: A Practical Approach, 3rd edition. Oxford University Press, Oxford. New York.
- Shahar, Ehud. 2013. ResearchGate : Why are FCS vs. SSC dot plots in linear scale and other parameters in logarithmic scale?. Accessed in

https://www.researchgate.net/post/Why\_are\_FCS\_vs\_SSC\_dot\_plots\_in\_linear\_scale\_and\_ other parameters in logarithmic scale